# **CMS Enterprise Portal and Health Insurance Oversight System** Quick Reference Guide

To access the Health Insurance Oversight System (HIOS), users will need to go through the CMS Enterprise Portal and register for a CMS IDM account. IDM is the acronym for CMS' Identity Management system which includes Identity Management, Access Management, Authorization Assistance Workflow Tools, and Identity Lifecycle Management functions (i.e., Password Reset, Forgot User ID, etc.). IDM handles the identity verification of users trying to request access to CMS systems. A CMS IDM account ensures that only authorized/registered users can access protected information and systems through the CMS Enterprise Portal. This guide provides detailed steps on how users register for a CMS IDM account and request access to HIOS.

New users are required to complete the Remote Identity Proofing (RIDP) process as well as Multi-Factor Authentication (MFA). As part of the RIDP process, users will be required to answer questions related to their personal information. Users will also be prompted to complete the MFA registration process, which requires users to provide more than one form of verification in order to access the CMS Enterprise Portal. Once an MFA device is registered for their account, users must use this device to log into the CMS Enterprise Portal.

**NOTE:** If you encounter any issues with your account or MFA device registration, please contact the Marketplace Service Desk at 1-855-267-1515 or email CMS FEPS@cms.hhs.gov.

# **1 Register for a CMS IDM Account (For New Users)**

- 1. Navigate to the CMS Enterprise Portal [\(https://portal.cms.gov\)](https://portal.cms.gov/) and select **New User Registration** at the bottom of the page. (Refer to Figure 1).
- 2. Choose Your Application page, select your application from the drop-down list. Review and accept the Terms & Conditions before selecting **Next** to continue with the registration process.
- 3. It will require you to enter personal information (SSN is not collected here) and it will require you to create your User ID and Password. You must select security question and answer for identity verification and account management. Review the information on the Registration Summary page, make any necessary changes, and select **Submit User**. After completing the registration, an email acknowledging successful registration to IDM will be sent, along with your User ID.

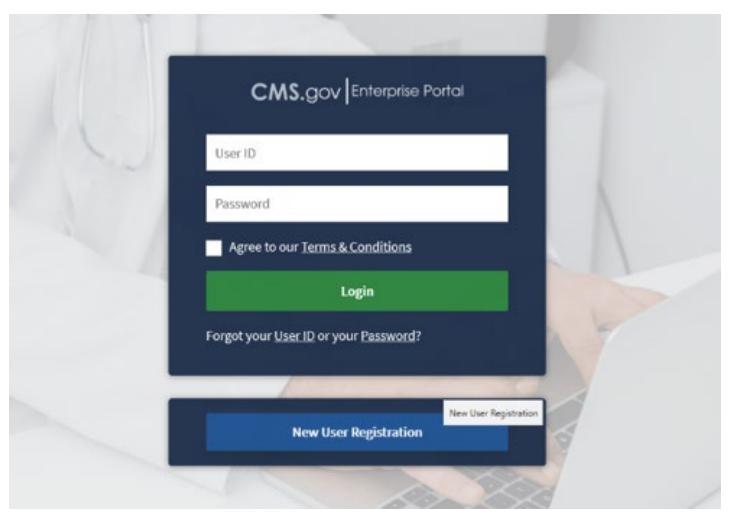

*Figure 1: CMS Enterprise Portal Homepage*

# **2 Request a HIOS Role and Complete Remote Identity Proofing (For New Users)**

- 1. Navigate to the CMS Enterprise Portal [\(https://portal.cms.gov\)](https://portal.cms.gov/).
- 2. Enter your User ID and your Password and select the Terms and conditions checkbox before selecting the **Login** button (Refer to Figure 2).

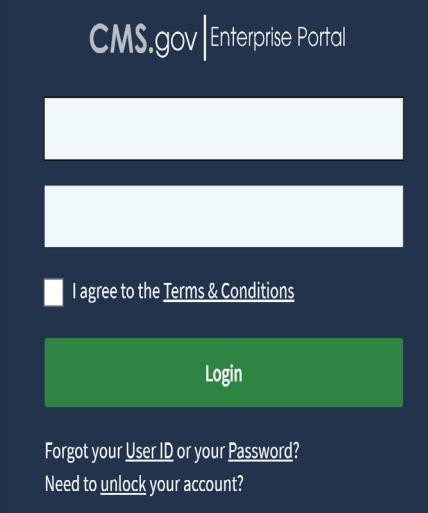

*Figure 2: CMS Enterprise Portal Login* 

3. On the My Portal page, select **Add Application** or select **Here** (Refer to Figure 3).

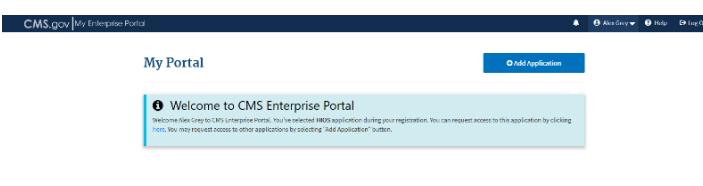

*Figure 3: My Portal – Add Application*

- 4. Select an Application **HIOS.**
- 5. In the drop-down under Select a Role, select **HIOS User** and then select **Launch**. (Refer to Figure 4).

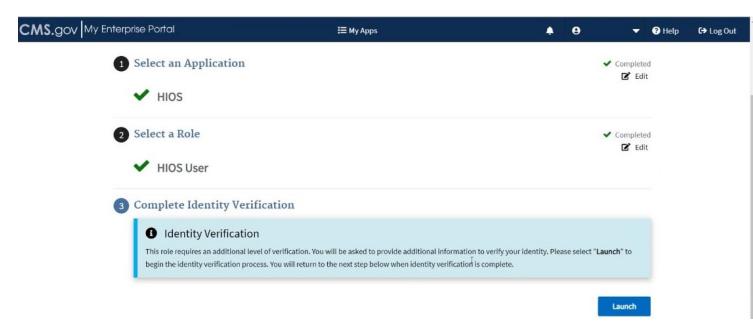

*Figure 4: Launch Identity Verification* 

6. The system will take you through the identity verification process. Accept the Terms and Conditions and proceed with the on-screen instructions to verity your identity (Refer to Figure 5).

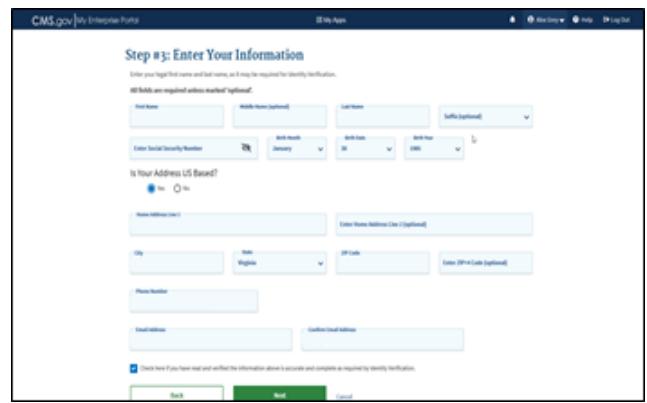

*Figure 5: Request New System Access*

- 7. Once you complete the questions and answers on the Verify Identity screen, select the **Next** button. You will see an on-screen message confirming successful remove identity proofing.
- 8. Click on **Next** button, it will direct you back to Application page, you will need to enter your information for Role Request Detail
- 9. Once you entered the data for the Role Request Detail, clicked on **Next**. It will direct to the next section "Enter Reason for Request". You will need to provide your reason get your HIOS Account to be approved.
- 10. Log out of HIOS and resign back into HIOS. Enter your User ID and your Password. Select your MFA Device, enter your security code, and select **Login.**  You will see the HIOS Application under My Portal webpage.

# **3 Register an MFA Device (For New Users)**

After successful completion of the identity verification process, new users will be prompted to complete the registration of a device for Multi-Factor Authentication.

- 1. Navigate to the CMS Enterprise Portal [\(https://portal.cms.gov\)](https://portal.cms.gov/) home page (Refer to Figure 2).
- 2. Enter your User ID and your Password. Select your MFA Device, enter your security code, and select **Login.**
- 3. Please go to your name dropdown and select My Profile.
- 4. Select an MFA device from the **MFA Device Type** drop-down (Refer to Figure 6). Follow the on-screen instructions for your selected device type to complete the registration.
- 5. You will see an on-screen message confirming successful registration of the device to your user profile. Select the **OK** button. This completes the MFA device registration process. Select **Log Out** to exit the CMS Portal.

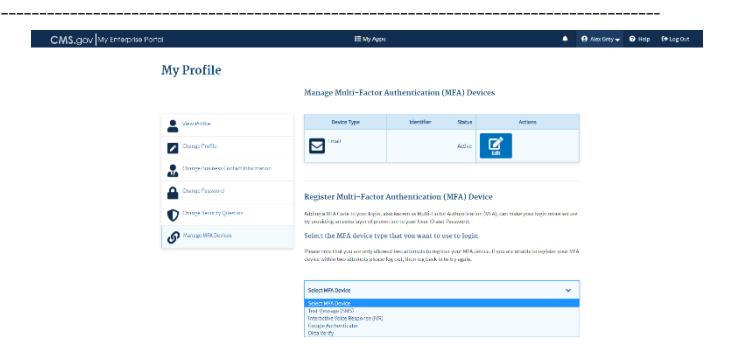

*Figure 5: CMS Enterprise Portal – Register a Multi-Factor Authentication Device*

### **4 Login Using MFA**

After registering an MFA device, follow the steps below to log in to the CMS Portal and HIOS.

- 1. Navigate to the CMS Enterprise Portal [\(https://portal.cms.gov\)](https://portal.cms.gov/) and enter your User ID and Password and select the MFA Device Type. A onetime security code will be sent to your registered device. Enter the Security Code and select the Terms and Conditions checkbox before selecting the **Login** button (Refer to Figure 7).
- 2. You will now see the HIOS button card on the My Portal page. Select the HIOS card and then the **Overview** link (Refer to Figure 8).

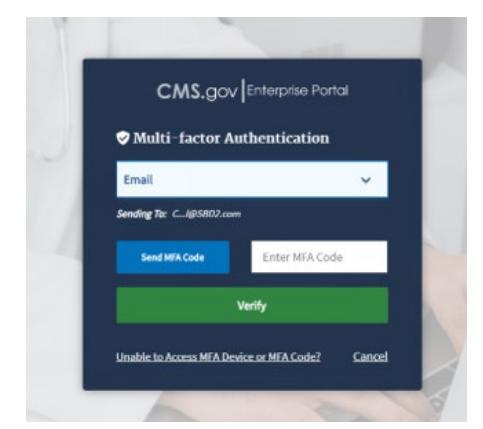

*Figure 7: Enter User ID, Password and MFA Device Security Code*

3. On the landing page, select the **Access HIOS** or the **Access Plan Management & Market Wide Functions** link to access HIOS functionality (Refer to Figure 9).

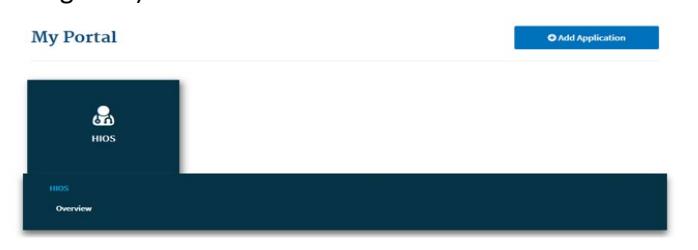

#### *Figure 8: My Portal – HIOS Access*

| CMS.gov My Enterprise Fortal                                                                                                    | <b>Milk</b> Aps                                                                                                    | 0                                                                                               | @ Log Out |
|----------------------------------------------------------------------------------------------------|----------------------------------------------------------------------------------------------------|-------------------------------------------------------------------------------------------------|-----------|
| HIOS   Plan Management   Market Wide Functions                                                                                                    |                                                                                                    |                                                                                                 |           |
| brow to access the Health Insurance Oversight System (403) or Plan Management and Market Vide Functions. Please note - these exsterns are protected by Multi-Factor Authentication (MFA). Viben<br>use not registered a device to support MFA, please access the My Profie' page in the portal to register a device and obtain a security code (VIP Tokes). |                                                                                                    | restern by clicking the links below; you will be asked to enter your CMS EIDM Username and Pass |           |
| you have any problems accessing HDS or the Plan Management and Market Vide Functions, please contact the Exchange Operations Support Center (FIDSC) at CIUS / EPS@cms.trite.gov or 1.855-CMS-1515.                                                                                                    |                                                                                                    |                                                                                                 |           |
| Health Insurance Oversight System (HIOS)                                                                                                    |                                                                                                    |                                                                                                 |           |
| Rease click the link below to access NCS. If this is the first lime you are accessing HOS from the CMS Enterprise Portal, you may be prompted for your HOS Unername and Password.                                                                                                    |                                                                                                    |                                                                                                 |           |
| coess HOS                                                                                                    |                                                                                                    |                                                                                                 |           |
| Plan Management and Market Wide Functions                                                                                                    |                                                                                                    |                                                                                                 |           |
| The Plan Management and Market Vide Functions portal is where insuers will access both Market Vide modules dike the Integrated Fide Review Wodului and the Federally Facilitated Exchange (FFE) application specific modules                                                                                                    |                                                                                                    |                                                                                                 |           |
|                                                                                                    | mon seeing Qualfed Health Plan CHP certification of subset date to the Centers to Medical Services CASI via the CHP man Module. CHP Gentits and a best and a Man CHP Plane Module, and of the Federal Facture of Federal Factu |                                                                                                 |           |
| cess Plan Management & Mafiel Vilde Functions                                                                                                    |                                                                                                    |                                                                                                 |           |

*Figure 9: CMS Enterprise Portal – Access HIOS or Access Plan Management and Market Wide Functions*

#### Page 3 | October 2021 | Version 09.00.00

## **5 Register an Organization in HIOS (For New Users)**

Not all users will need to register an organization in HIOS, but new users will not have any organizational associations or role permissions. The **Manage Organizations** functionality allows new users to create an organization before requesting a user role(s).

1. Select the **Manage Organizations** link on the HIOS Home Page (Refer to Figure 10).

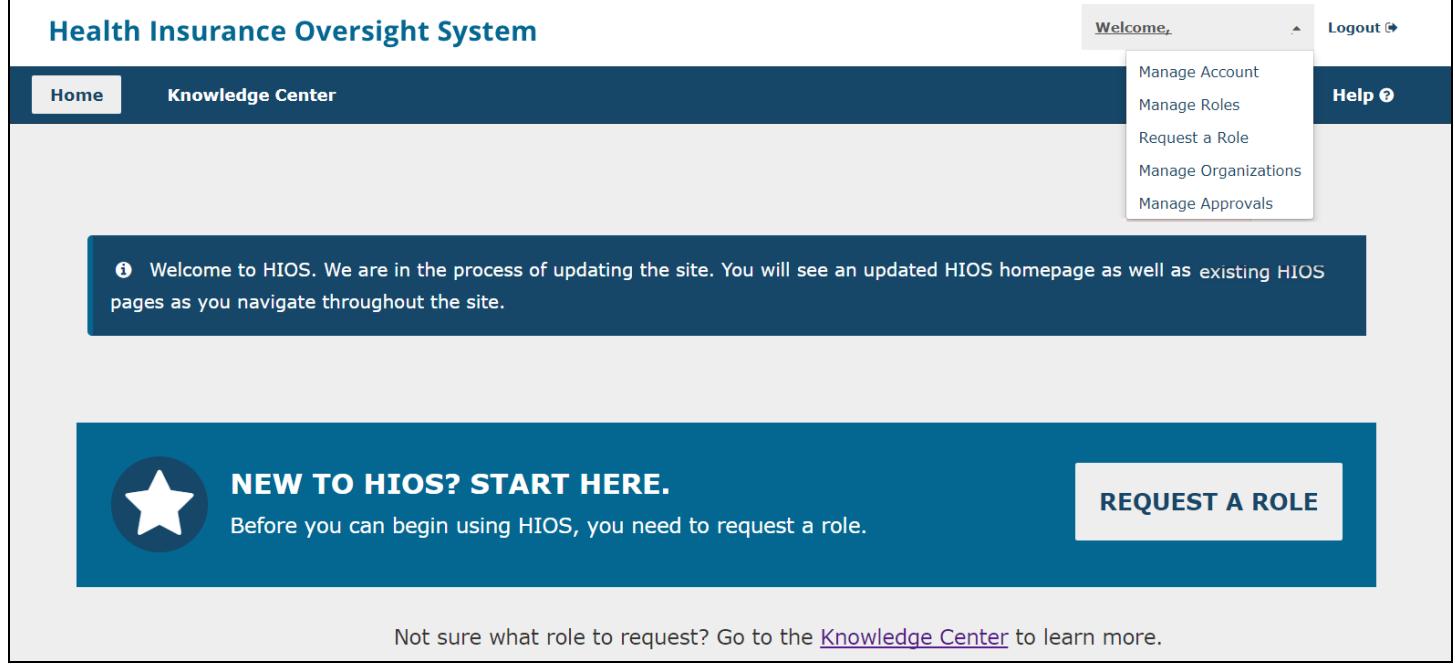

*Figure 10: HIOS Home Page* 

- 2. On the Manage Organizations page, select **Create an Organization** (Refer to Figure 11).
- 3. Select the Organization's Primary Function. There are descriptions of each HIOS organization's primary business to help you decide which organization type to create.
- 4. Provide a Federal EIN/TIN to conduct a search to determine if the organization currently exists in HIOS (Refer to Figure 12). If the organization is an **Other Organization Type** and does not have an FEIN, enter the organization name and select **Search**.

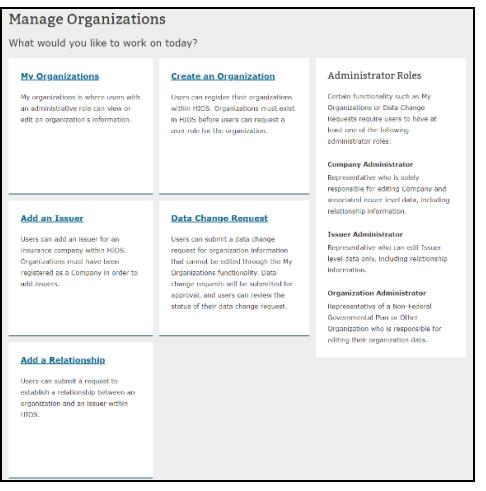

Figure 11: HIOS – Manage Organizations **Figure 12: HIOS – Enter Federal EIN/TIN** 

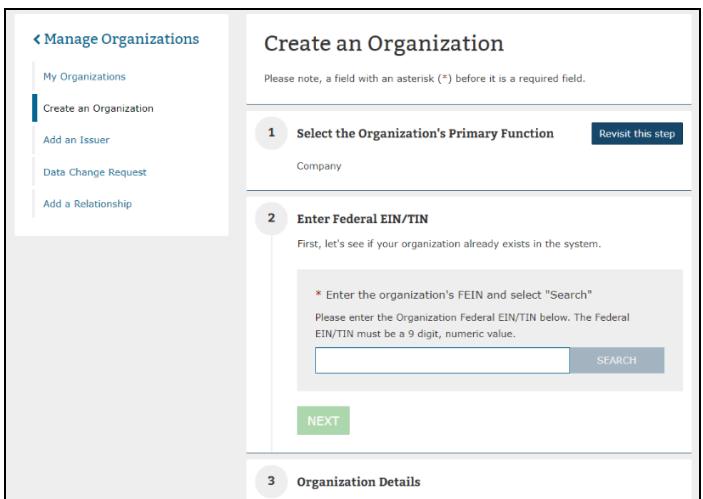

- 5. If an organization does not exist, proceed forward to Step 3 where you will enter your organization's details (Refer to Figure 13).
- 6. In Step 4, you will review the organization information. You may revisit any previous steps to update the information. Once the information has been reviewed, select the **Submit** button.
- 7. You will see a confirmation message at the top of the page notifying you to log back in to HIOS within 1-2 business days to check the status of your request. Select **Manage Organizations** from the left-hand navigation menu to navigate back to the Manage Organizations page. *Figure 13: HIOS – Enter Organization Details*

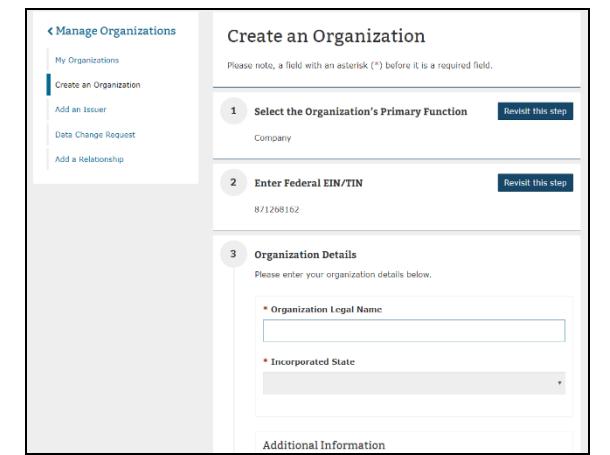

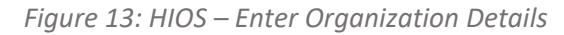

# **6 Add Issuer(s) to an Organization**

If an organization exists in HIOS, users can add an Issuer(s) to that organization.

- 1. Select the **Manage Organizations** link on the HIOS Home Page (Refer to Figure 10).
- 2. On the Manage Organizations page, select **Add an Issuer** (Refer to Figure 14).
- 3. Search for the organization you would like to add an issuer to by entering the Federal EIN/TIN and select **Search**. Note: A company is the only organization type that can have issuers associated to it.
- 4. Select the Issuer Registered State and proceed forward to enter the Issuer Details.
- 5. In Step 3, enter the Issuer Details and select **Next** (Refer to Figure 15).
- 6. In Step 4, you will review the issuer information. You may revisit any previous steps to update the information. Once the information has been reviewed, select the **Submit** button.
- 7. You will see a confirmation message at the top of the page notifying you to log back in to HIOS within 1-2 business days to check the status of your request. Select **Manage Organizations** from the left-hand navigation menu to navigate back to the Manage Organizations page.

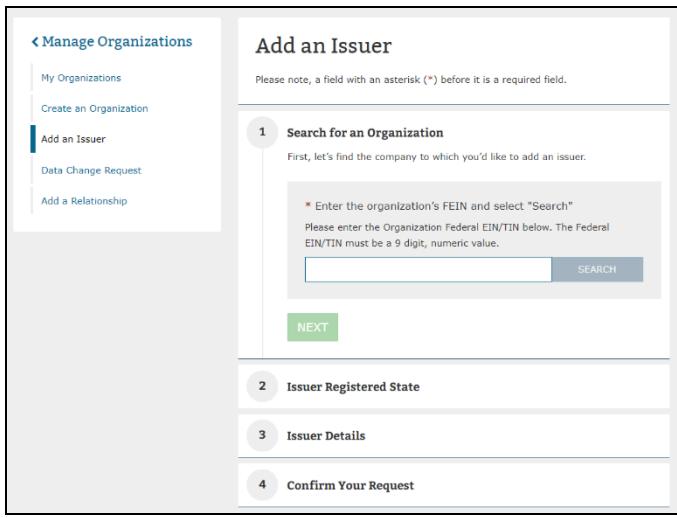

*Figure 14: HIOS – Add Issuer*

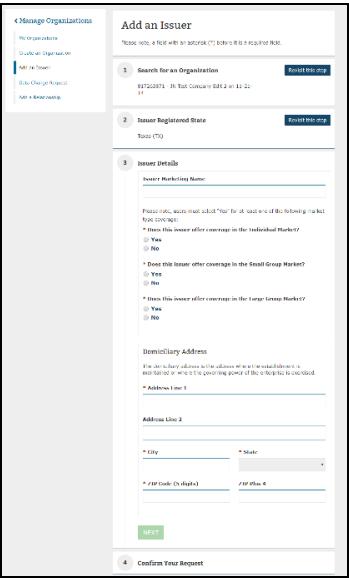

*Figure 15: HIOS – Register New Issuer*

### **7 Request HIOS Module Roles**

Users with an organizational association can request a role(s) for the HIOS module(s).

- 1. Select the **Request a Role** link on the HIOS Home Page (Refer to Figure 10).
- 2. On the Request a Role page, there is a link for the Browse by Module page where a description of each module and the role functionality is provided.
- 3. Select a module from Step 1 and select **Next**.
- 4. Select a role, role type, and contact type (if applicable to the module) from Step 2 and select **Next**.
- 5. Enter the Organization ID for the association in Step 3 and then select the **Search** button. If an Organization ID does not exist, you will see a popup message instructing you to select the Manage an Organization button to first create the organization or select the Cancel button to use another Organization ID (Refer to Figure 16).
- 6. Select the **Add** button to associate the role to multiple Issuers per request. The system allows up to 10 Issuers per submission (Refer to Figure 17).
- 7. Proceed to submit the role request in Step 4. You will see a confirmation message notifying you to log back in to HIOS within 1-2 business days to check the status of your request. To see your user role(s) and access permissions, select the **Manage Roles** link from the username drop down menu.

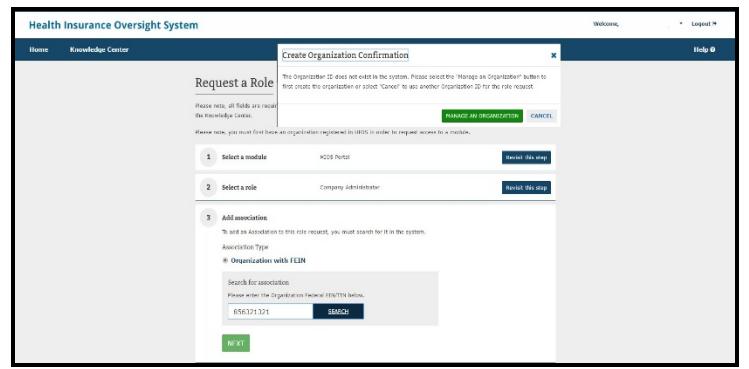

*Figure 16: HIOS – Organization ID Does Not Exist* 

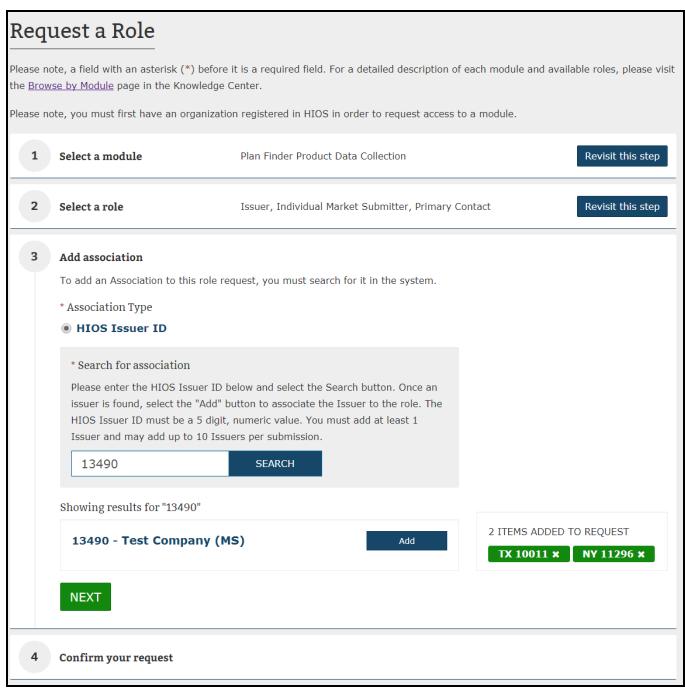

*Figure 17: HIOS – Request Role*

# **Frequently Requested Roles**

The table below provides a description of the frequently requested roles:

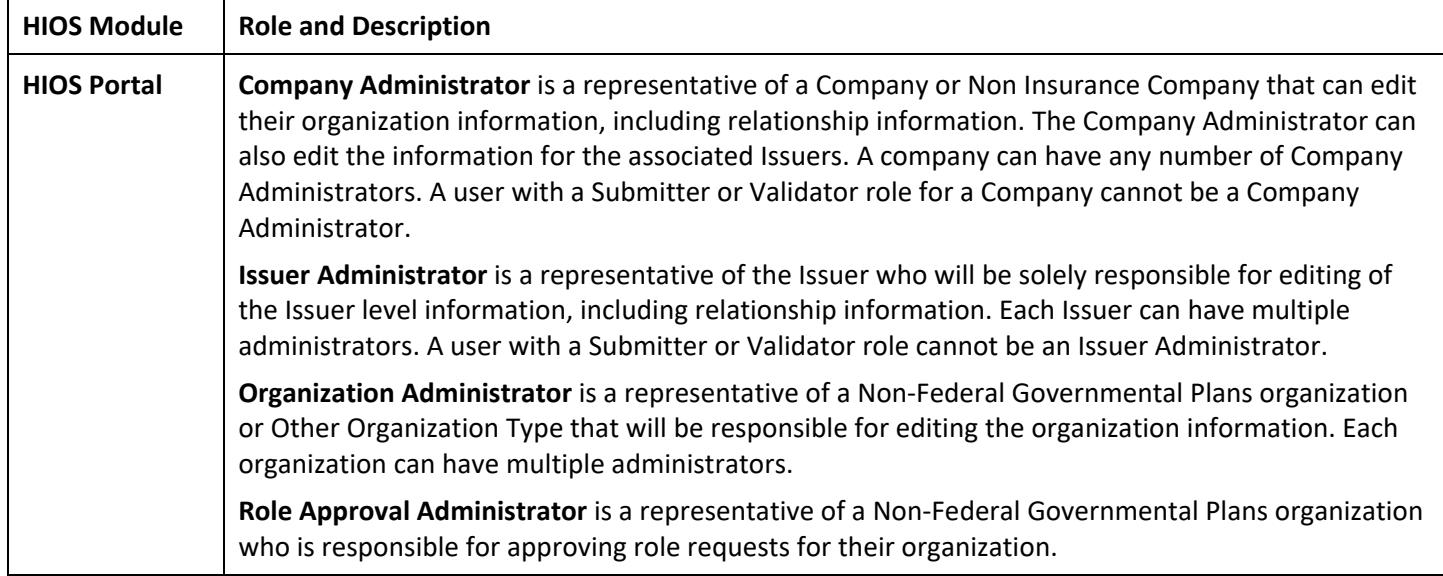

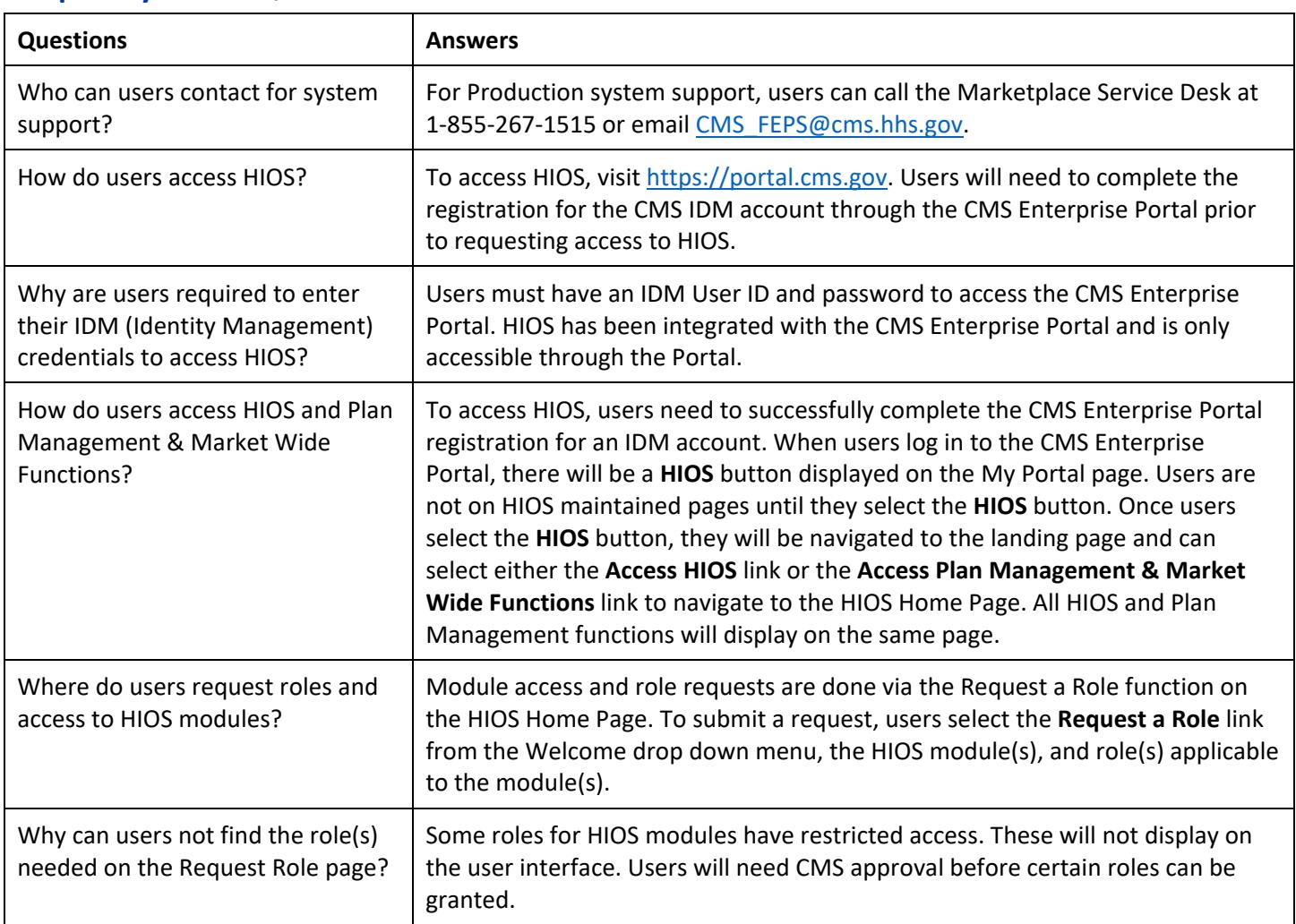

# **Frequently Asked Questions**

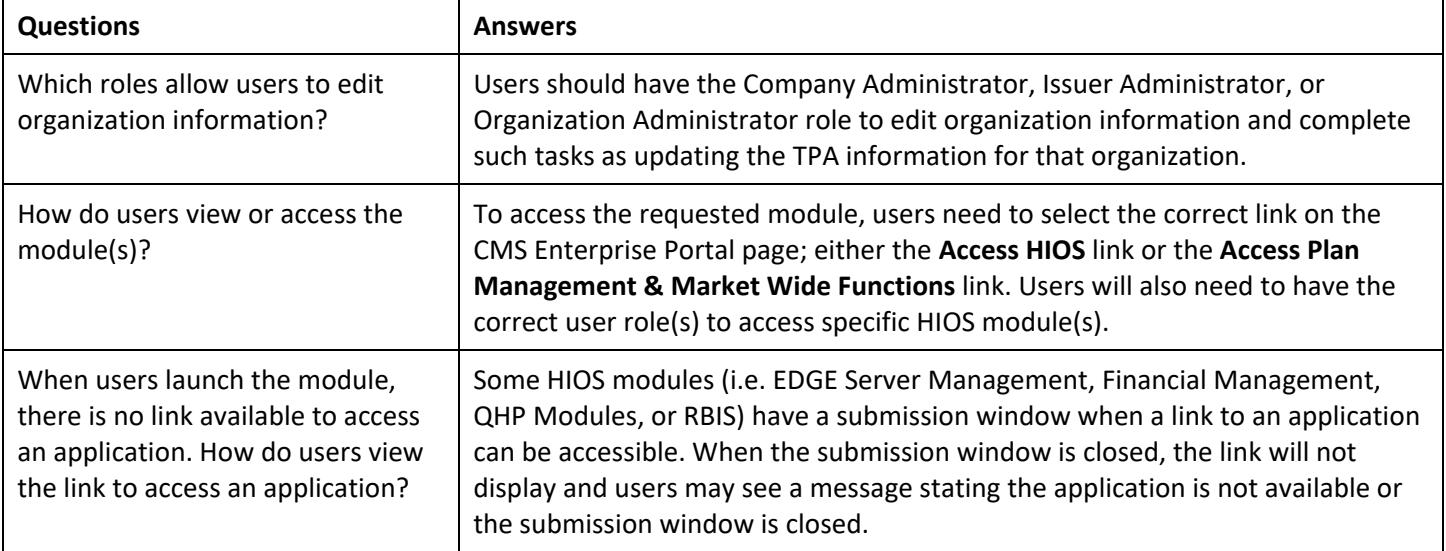